# Unos podataka o radu (članku, prilogu)

Unos podataka o radu (članku, prilogu) moguć je na dva načina:

1. Nakon što ste uspješno kreirali novi broj, u gornjem lijevom uglu potrebno je odabrati karticu **Clanci** te pritisnuti **Dodaj novi članak**.

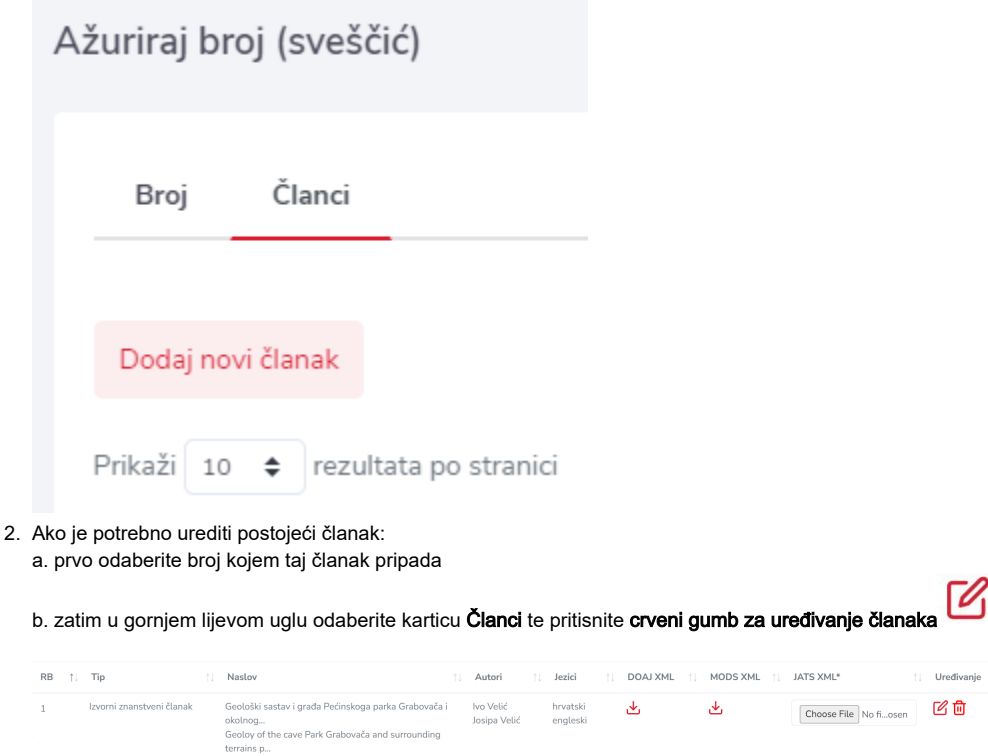

## Kartica "XML rada"

Prilikom dodavanja novog članka, pri vrhu stranice ćete primijetiti karticu "XML rada", koja služi za postavljanje DOCX datoteke članka i automatsku izradu [JATS XML-a rada.](https://wiki.srce.hr/x/poWSC) Karticu je moguće otvoriti tek kada se spreme obavezne informacije o novom članku.

# Tip

Iz padajućeg izbornika se odabire [kategorija rada](https://wiki.srce.hr/pages/viewpage.action?pageId=30605335).

## DOI

Unosi se DOI (Digital Object Identifier) oznaka konkretnog rada. Detaljnije informacije o DOI oznaci, prednostima, načinima registracije i sl. potražite na adresama [Hrvatskog ureda za DOI,](http://www.nsk.hr/doi/) [Crossref.org](http://www.crossref.org/) i [DOI.org](http://www.doi.org/).

#### Autor

Unose se podaci o autoru ili autorima rada: ime, prezime, afilijacija i e-mail adresa. Podaci o autorima se preuzimaju s rada, tj. iz PDF dokumenta te ukoliko na samom radu nema informacija o afilijaciji i/ili e-mail adresi autora, isto nije potrebno unositi. Uz imena i prezimena autora se ne upisuju akademske titule ili profesija.

# Važno Δ Na e-mail adresu upisanu pored autora Hrčak će poslati poziv za povezivanjem rada s [ORCID identifikatorom](https://hrcak.srce.hr/index.php?show=orcid) stoga je vrlo važno da se upiše točna e-mail adresa!

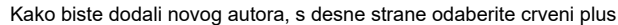

Autor za dopisivanje (engl. corresponding author) se označuje kvačicom u polju s desne strane.

# Projekti

Ovo polje ispunjava se ako je rad nastao u okviru nekog projekta. Projekt se odabire iz normativnog popisa projekata tako da se upiše akronim, šifra ili riječ iz naziva projekta (za autocomplete je potrebno upisati minimalno 4 znaka). Normativni popis obuhvaća projekte financijera H2020, FP7, MZOS, HRZZ, WT, NHMRC..., a ako na popisu nema odgovarajućeg projekta, možete ga dodati klikom na gumb Dodaj novi projekt.

#### Prava korištenja

Licenca koju ste odabrali prilikom kreiranja novog broja dodijeljena je svim radovima unutar tog broja. Ukoliko ovom radu želite dodijeliti licencu koja je različita od one koju ste odabrali na razini broja, iz padajućeg izbornika potrebno je odabrati odgovarajuću Creative Commons licencu ili opciju Zaštićeno autorskim pravom (ako ne želite objaviti rad pod nekom od ponuđenih licenci).

#### Identifikator skupa podataka

Ako je rad nastao na temelju skupa podataka ili je povezan sa skupom podataka objavljenom u repozitoriju, moguće je upisati identifikator objavljenog skupa podataka.

## Dodatni podaci (supplement)

Moguće je objaviti dodatne podatke uz rad. Dodatni podaci objavljuju se kao zasebne datoteke klikom na gumb Choose File.

# Datum izdavanja (rada)

Datum izdavanja rada se unosi primarno kod objave Online First radova, odnosno ovaj će datum koristiti časopisima koji nemaju tradicionalne brojeve nego u određenom vremenskom periodu objavljuju rad po rad te ih u konačnici okupe u (najčešće jednogodišnji) volumen.

#### Metapodaci

Unose se metapodaci o radu:

# Jezik

Iz padajućeg izbornika potrebno je izabrati jezik na kojem se unose metapodaci. Klikom na gumb Dodaj jezik metapodataka otvara se nova kartica za unos metapodataka na drugom jeziku.

#### $\bullet$ Naslov

Unosi se naslov na odabranom jeziku. U naslov se mogu unositi formule putem [LaTex formata.](https://wiki.srce.hr/pages/viewpage.action?pageId=38274433)

Svi se podaci unose u Hrčak poštujući pravila [Hrvatskog pravopisa](http://pravopis.hr/). Λ

Primjerice, ukoliko je naslov inicijalno na radu naveden velikim tiskanim slovima, on se u Hrčak ne kopira nego se unosi ručno i pravopisno točno.

# Sažetak

Unosi se sažetak na odabranom jeziku. Unos sažetka za znanstvene i stručne radove je obavezan! U sažetak se također mogu unositi formule putem [LaTex formata](https://wiki.srce.hr/pages/viewpage.action?pageId=38274433).

#### Ključne riječi

Unose se ključne riječi na odabranom jeziku. Ključne riječi je nužno razdvojiti znakom točka-zarez ( ; )

# Stranice od - do

Unose se početna i završna stranica rada. Ako je rad na hrvatskom jeziku te na engleskom jeziku ima samo sažetak, nije potrebno unositi broj stranica za englesku verziju.

Brojevi stranica mogu se unijeti u sljedećim oblicima:

- $\circ$  rimski brojevi, npr. I-X
- arapski brojevi, npr. 1-10
- oznake, npr. A1-A10 ili B1-B10... ili Z1-Z10

Ako se brojevi stranica unutar istog broja/sveščića unose u različitim oblicima, poredak radova će biti sljedeći:

- 1. Radovi čije su stranice označene rimskim brojevima
- 2. Radovi čije su stranice označene arapskim brojevima
- 3. Radovi čije su stranice označene oznakama

#### Redni broj

Unosi se arapski broj bez točke. Podatak se unosi za raspoređivanje članaka na sučelju i obavezan je kada nisu uneseni brojevi stranica.

#### eLokator

Polje koriste časopisi koji izlaze samo u elektroničkoj verziji te nemaju tradicionalne brojeve stranica, nego svakom radu dodijeljuju njegov identifikator (eLokator). Obavezno ga je unijeti kada nisu uneseni brojevi stranica.

#### Datoteka

Postavljanje cjelovitog rada u PDF-u je obavezno. Svaka kartica za unos metapodataka na odabranom jeziku sadrži jedno polje za upload dokumenta.

 Ako je odabran hrvatski i engleski jezik, u svakoj kartici za unos metapodataka prikazat će se polje za upload rada. Ako ne postoji engleska verzija, u to polje nije potrebno ništa uploadati!

U ovo se polje postavlja isključivo PDF pojedinog rada te se ne smije postaviti PDF cjelovitog sveščića!

Za dugoročno čuvanje cjelovitih tekstova radova u Hrčku preporuča se korištenje PDF/A inačice PDF formata. Λ

Smjernice za spremanje radova u PDF i PDF/A formatu možete pronaći [ovdje](https://wiki.srce.hr/display/HRCAK/Smjernice+za+spremanje+radova+u+PDF+formatu).

Nakon unosa svih podataka i cjelovitog rada u PDF-u, na dnu stranice je potrebno pritisnuti Spremi (ako kreirate novi članak), odnosno Promijeni (ako uređujete postojeći članak).

Rad će potom postati vidljiv unutar sučelja za unos podataka o broju/sveščiću te ga je moguće:

- $\alpha$ uređivati - klikom na gumb za uređivanje
- obrisati iz tog broja klikom na gumb za brisanje
- kreirati XML datoteku za postavljanje u DOAJ klikom na gumb za izvoz
- kreirati XML datoteku za postavljanje u HR-DOI klikom na gumb za izvoz
- **postaviti [samostalno izrađenu JATS XML datoteku](https://wiki.srce.hr/pages/viewpage.action?pageId=6817327&src=contextnavpagetreemode) tog rada (u slučaju da klikom na Choose File**

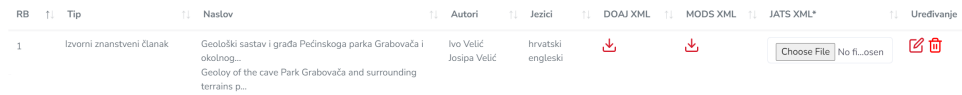

ш